# **Sveiki atvykę į Office 365**

### **PRISIJUNGIMAS PRIE TEAMS**

Nuotoliniam mokymui (-si) naudosite Office 365 aplinkos TEAMS aplikaciją. Prisijungti prie Office 365 galite spaudžiant nuorodą: **<https://login.microsoftonline.com/>**

[ Pametus nuorodą, ją atrasti galite per google paiešką ]

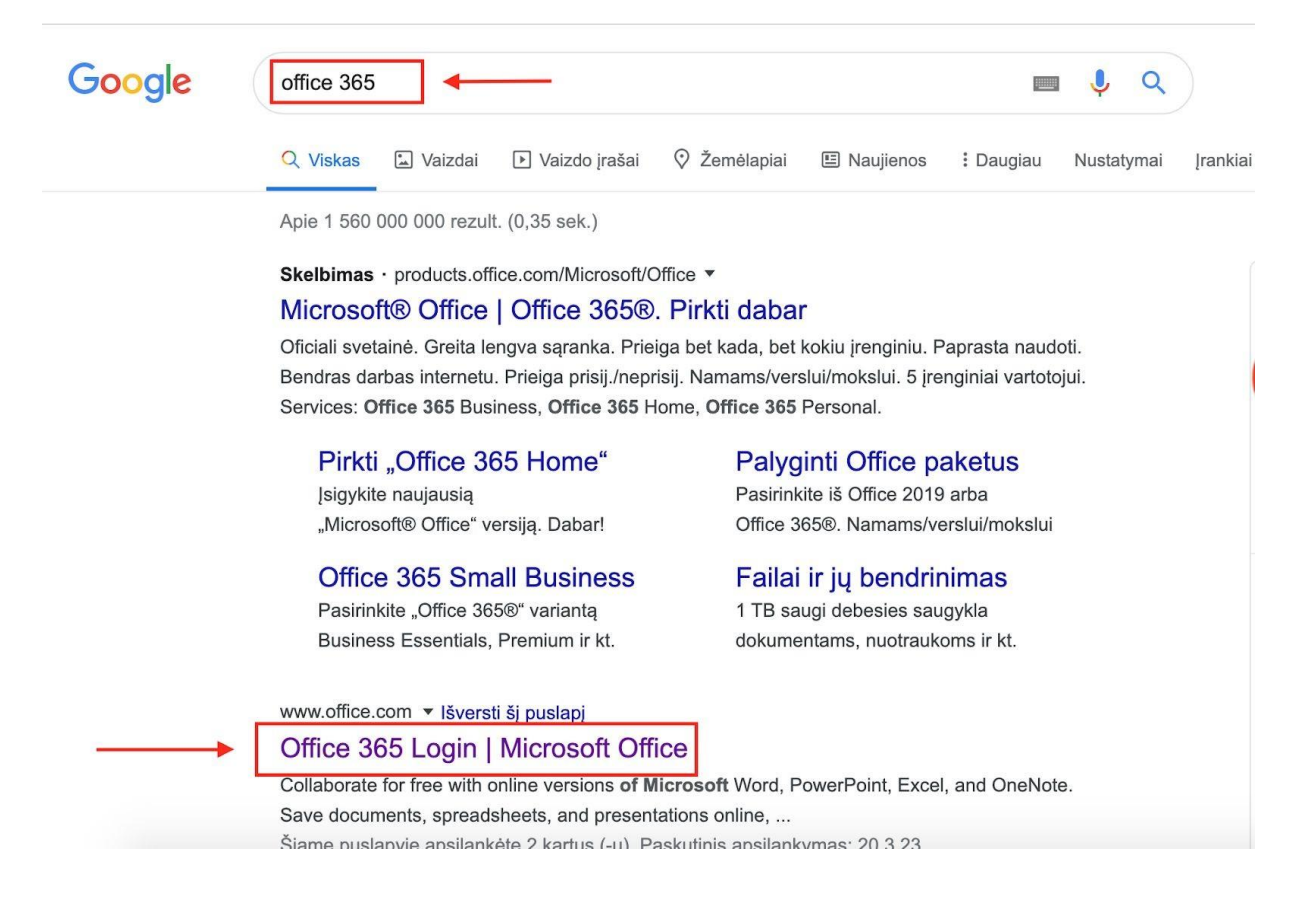

Prisijungti prie Office 365 aplinkos galite įvesdami gimnazijos Jums sukurtą el.pašto adresą bei slaptažodį:

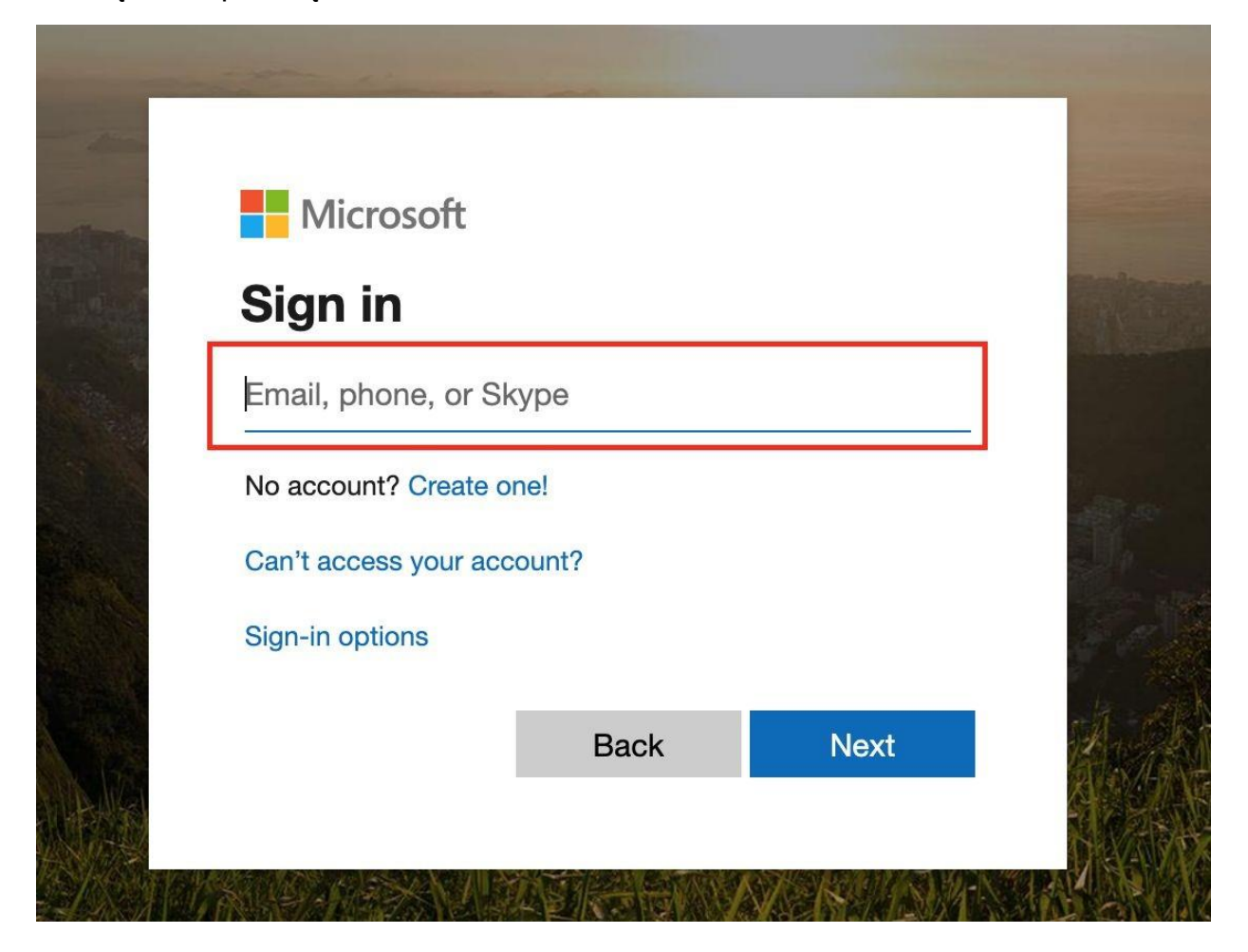

Office 365 aplinkoje pasirenkate programą TEAMS

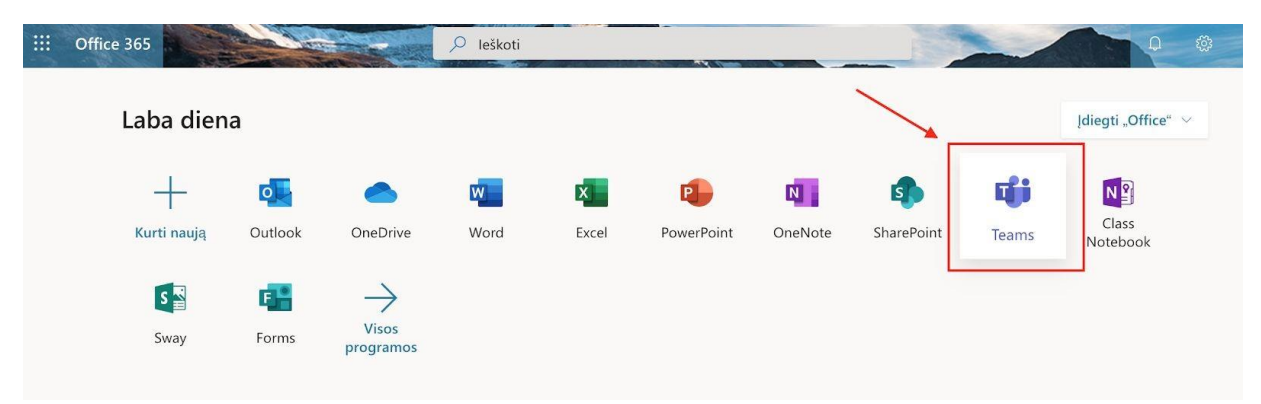

## **Prisijungimas naršyklėje**

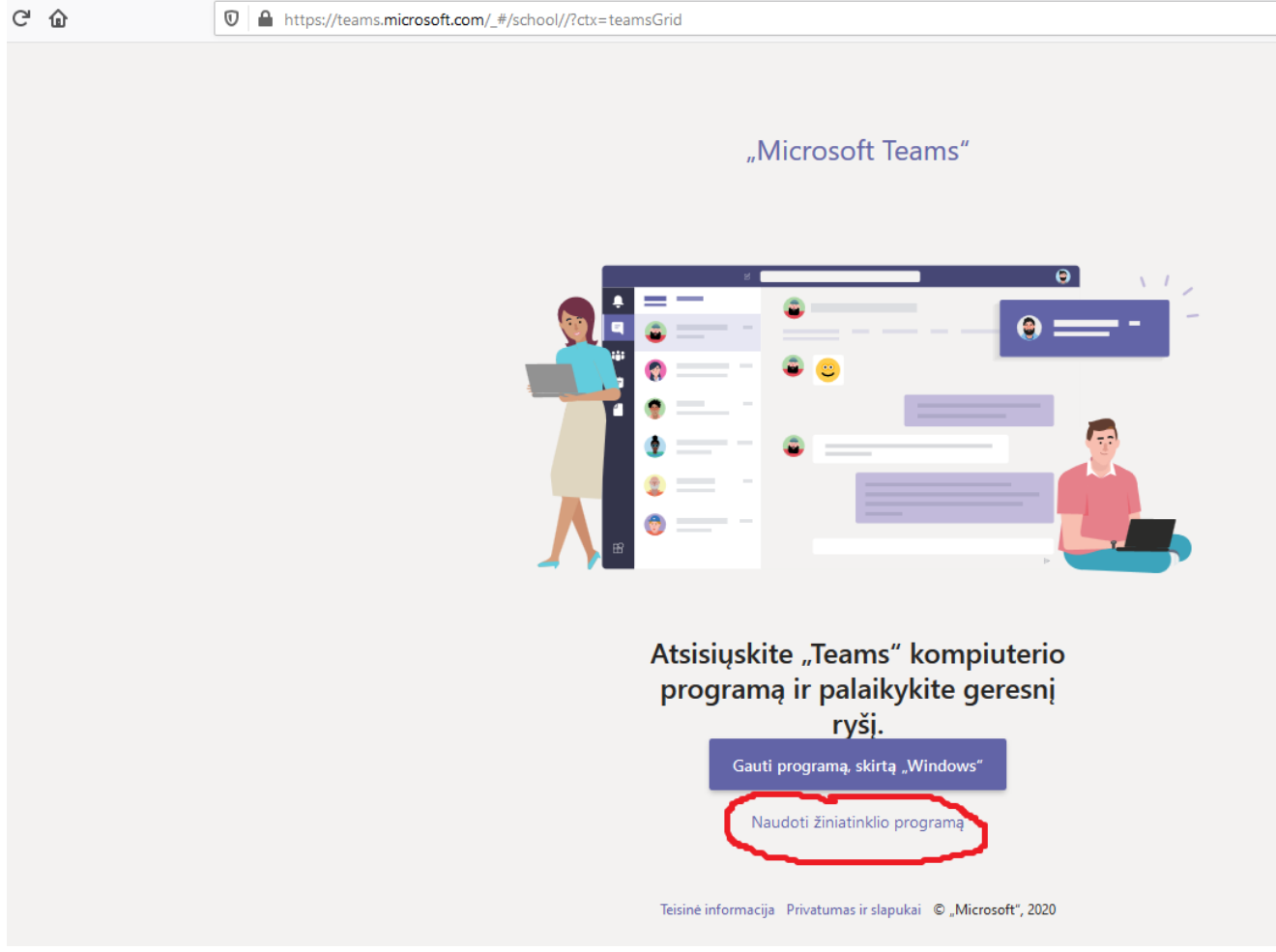

#### **Prisijungimas per aplikaciją**

Į telefoną aplikaciją galite parsisiųsti iš: **App Store** arba **Google play**, priklausomai nuo Jūsų įrenginio.

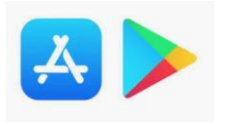

Į kompiuterį aplikaciją galite parsisiųsti iš Teams aplinkos naršyklėje, paspaudę: <https://teams.microsoft.com/downloads>

**"Atsisiųsti kompiuterio programą"**:

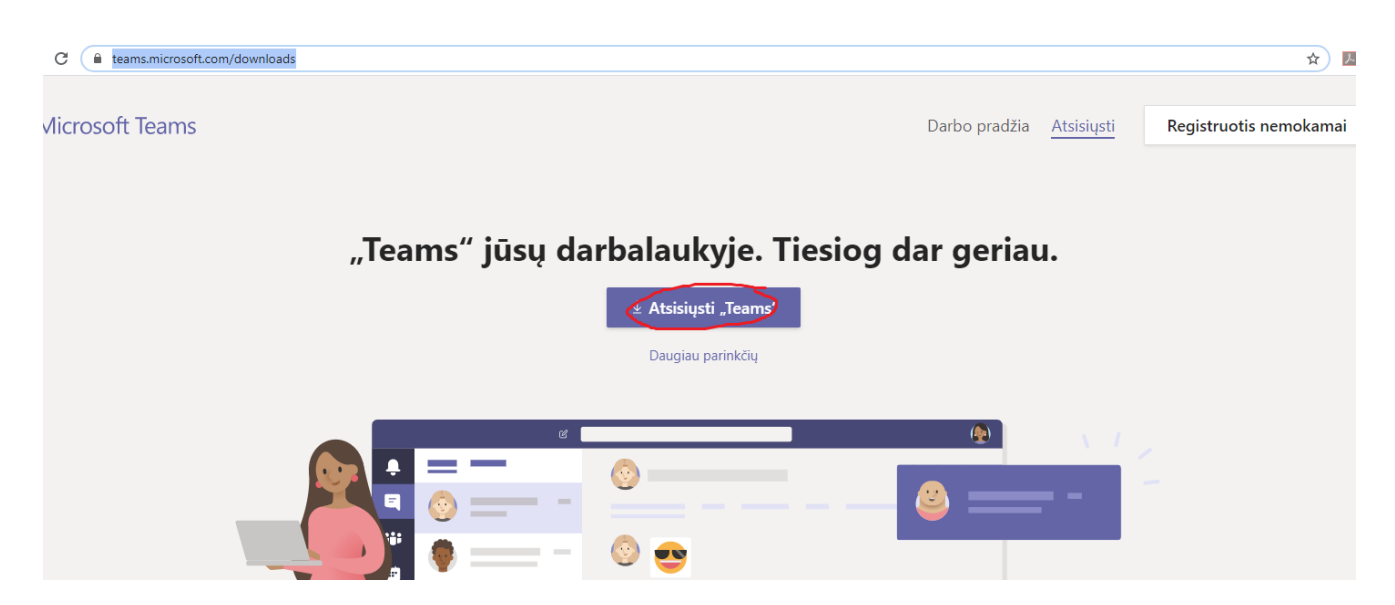

Idiegite parsiūsta aplikacija

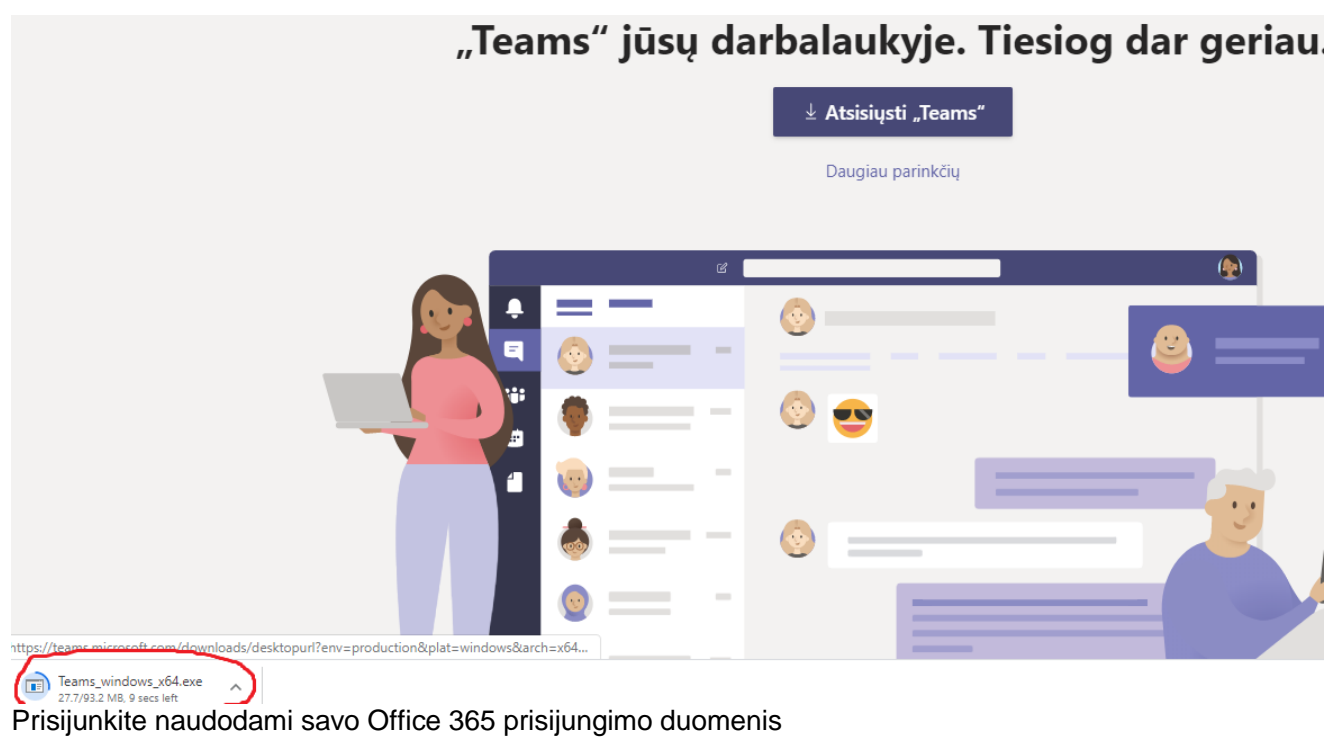

### **TEAMS APLINKA**

#### **Kalba**

Prisijungę prie TEAMS aplinkos, galite pakeisti programos kalbą.

Tai padaryti galite paspaudę ant savo **ikonos** → **settings** → **language**

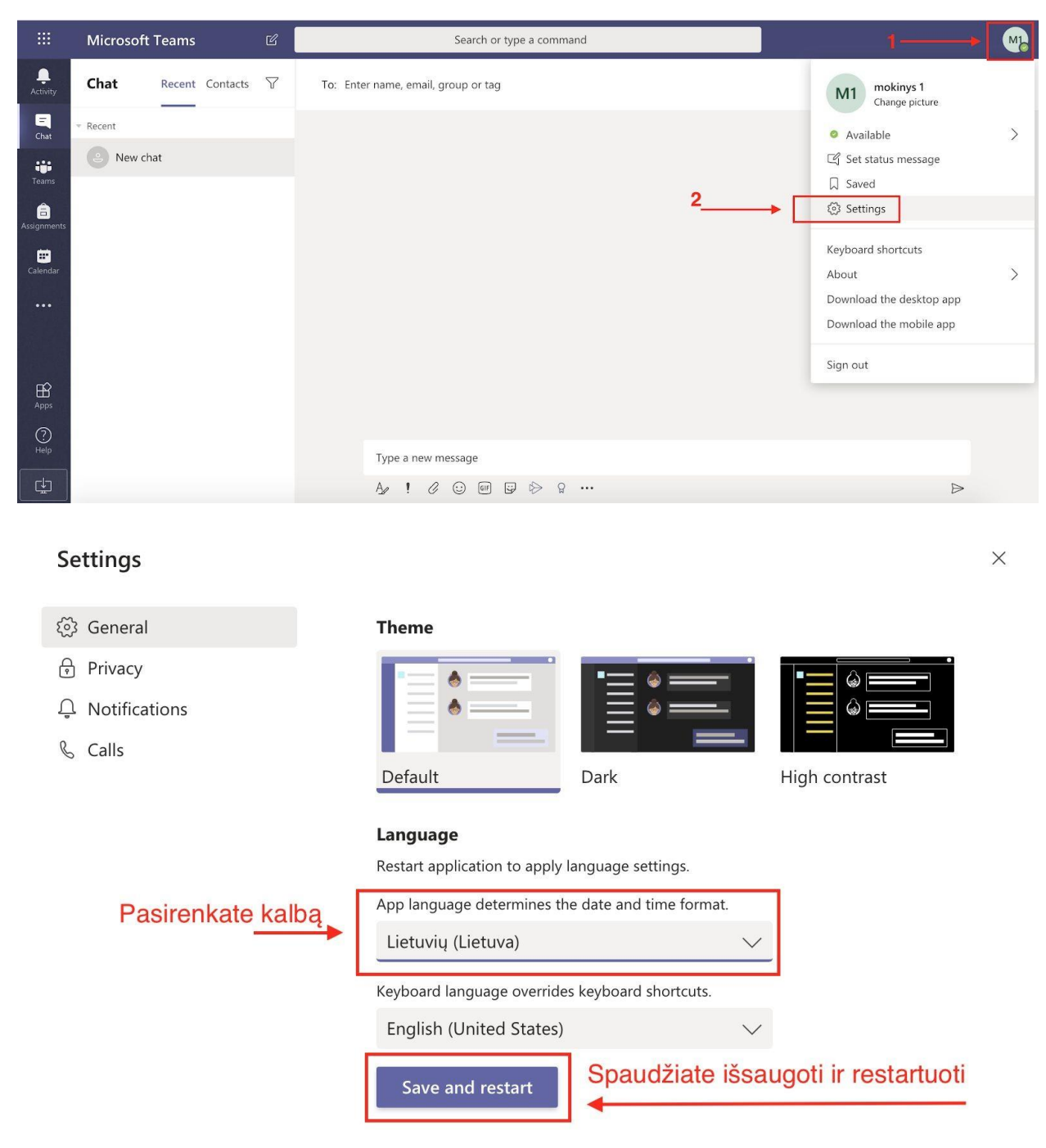